## **How To Setup Your NINJA Remote Access Account**

*If you have already set up your account scroll to page 3 for login instructions*

#### Step 1

**Open the invitation you received in your email and click "Accept Invitation"** 

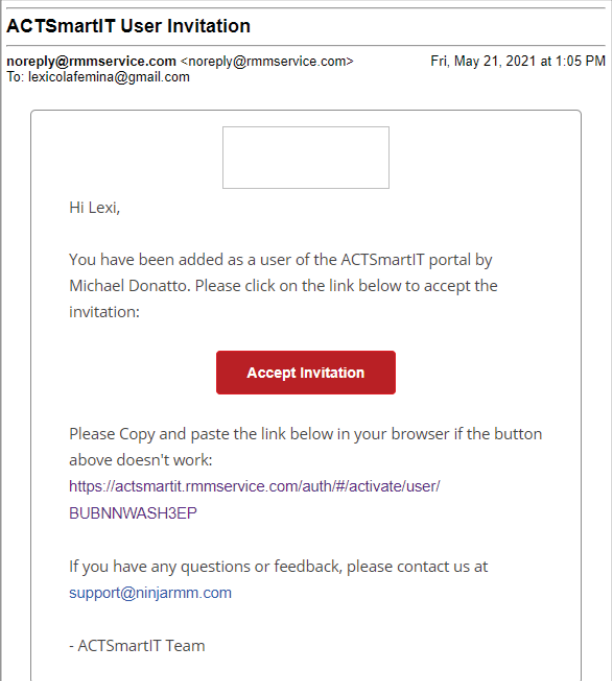

#### Step 2

**The next window will ask you to create a password.**

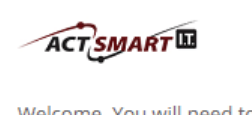

Welcome. You will need to immediately change your password to proceed. The new password must have at least a minimum of (6) characters and meet 2 of the following criteria: lower case letter, upper case letter, special character, number.

Password

**Verify Password** 

Submit

## Step 3

**Then you will be prompted to setup Multi-Factor Authentication.** 

**Select "SMS" from the drop down.**

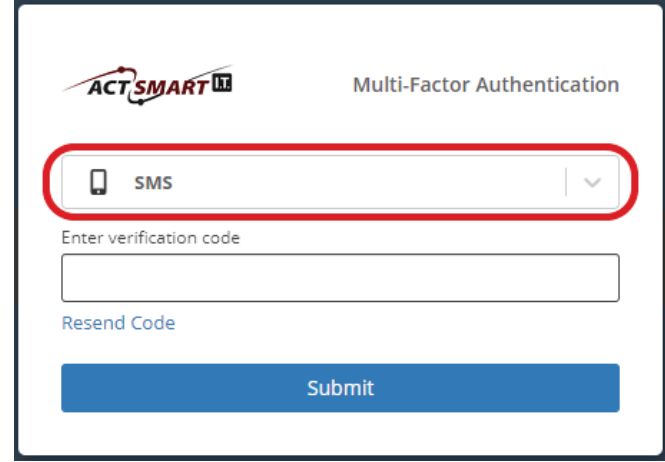

#### Step 4

**Then you should get a text message (SMS) with a 6 digit code.**

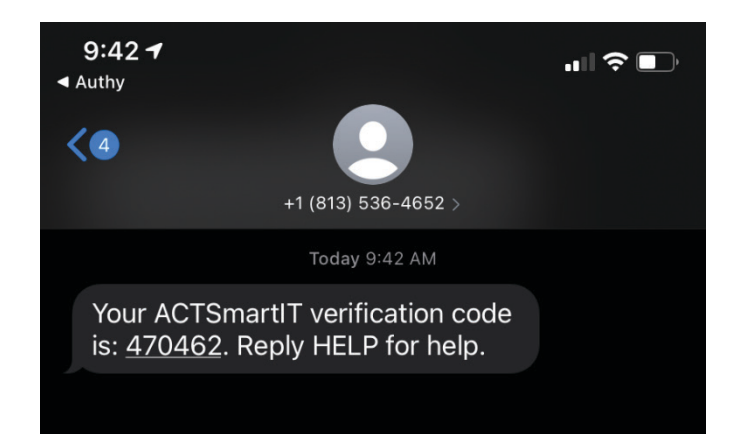

## Step 5

**Enter the 6 digit code in to the "Verification Code" box.** 

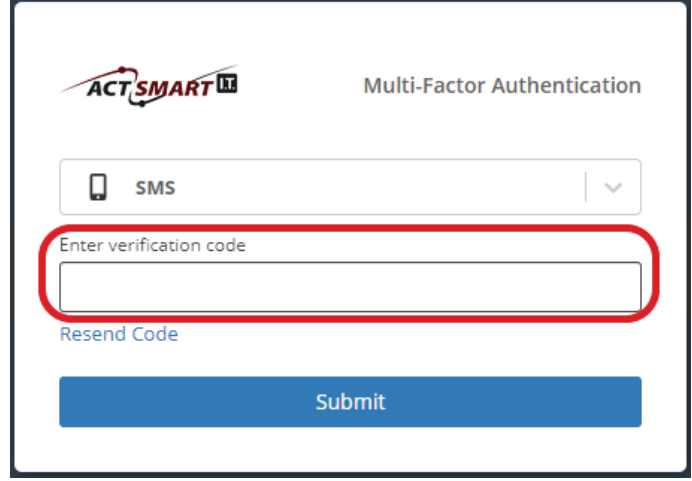

**Now you should be all set up and ready to login! Go to the next page for instructions on how to login to your work PC.**

# **Logging Into Your Work Computer via NINJA Remote Access**

## Step 1

**Go to https://actsmartit.com/support and click on the "NINJA Remote Access" button**

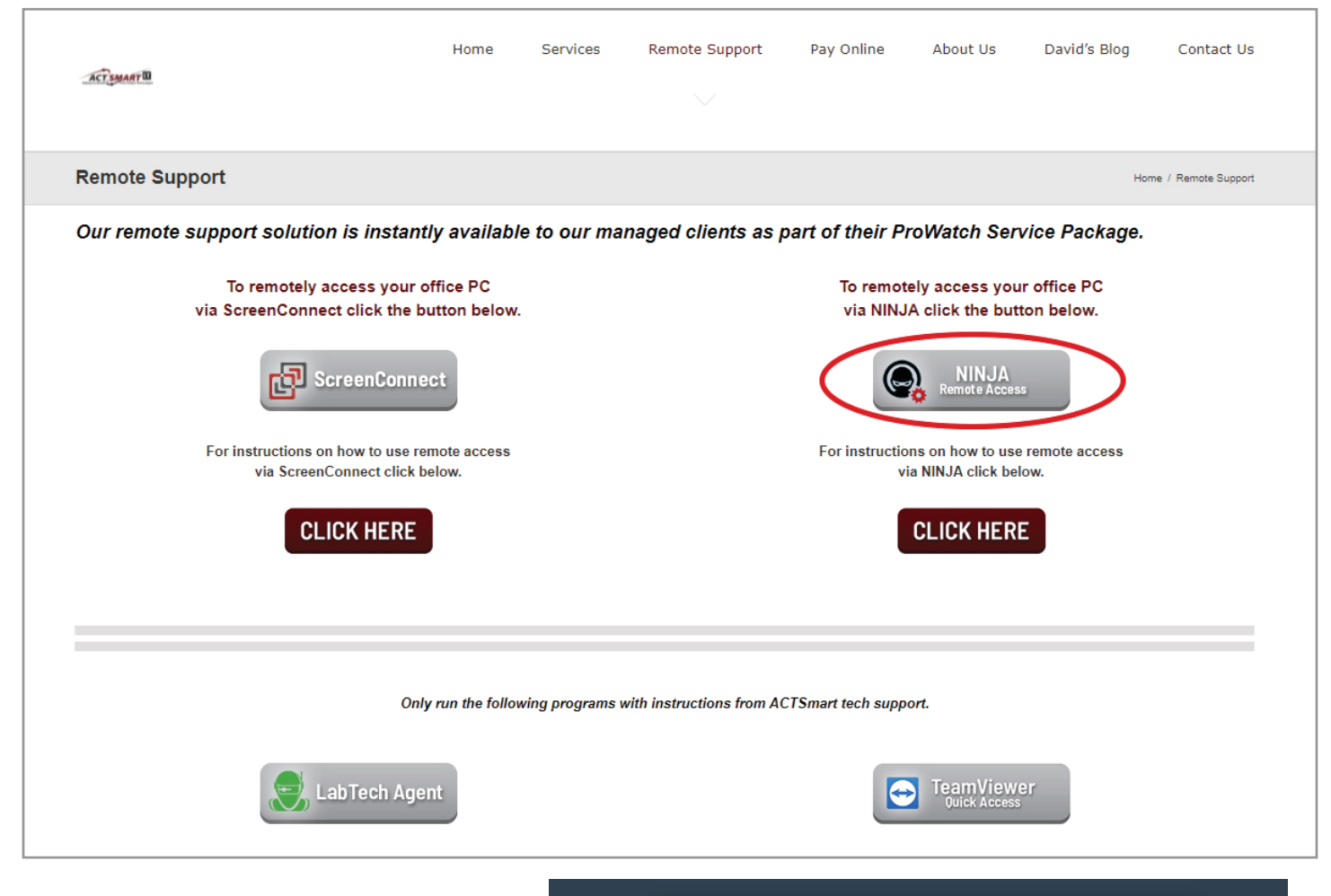

#### Step 2

**You will be taken to actsmartit.rmmservice.com where you will enter your email address and password to sign in.**

**Then click "Sign In"** 

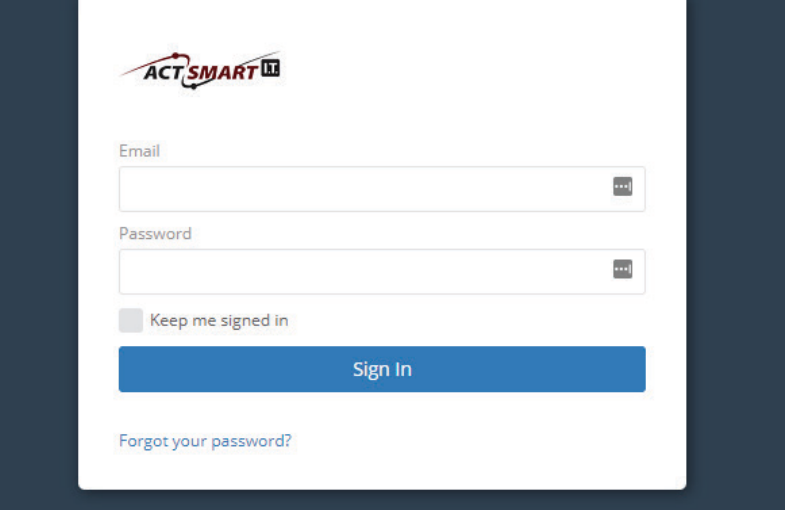

## Step 3

**Then a "Multi-Factor Authentication" Window will come up and you should receive a new text message with a 6-digit verification code to enter in the box.**

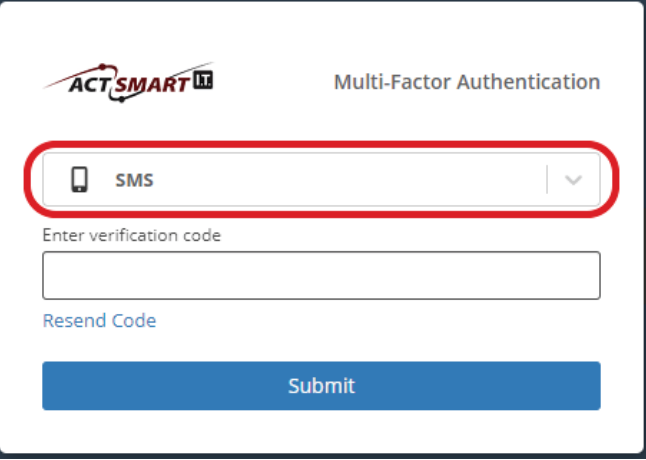

#### Step 5

**Once you are signed in you will log into your computer by clicking on the TeamViwer icon**

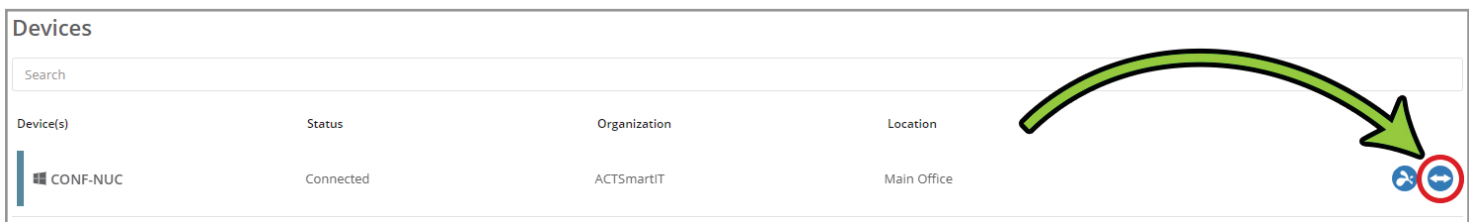

## Step 6

**A window will appear that will allow you to install TeamViewer unless it is already installed.**

 **If it is already installed a window will popup. If it does not popup click "TeamViewer for Windows" and install it as a free version.**

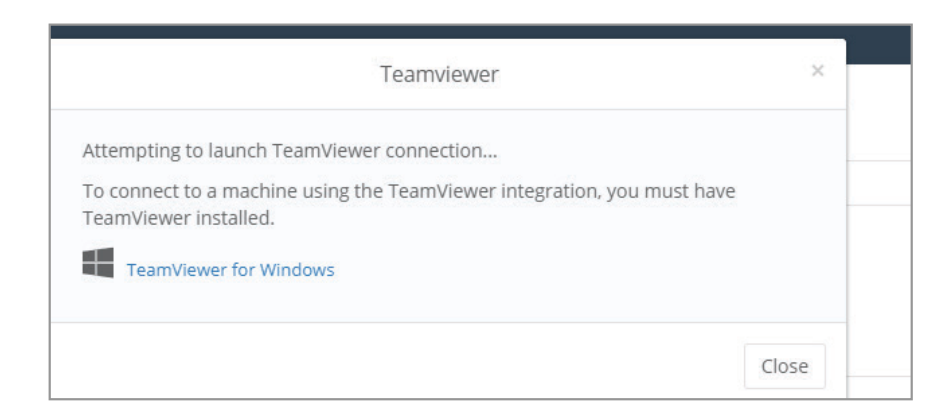

## Step 7

**Then once TeamViewer is installed, login from the site, again to access your work computer!**

*\*To close your remote session click on the "X" in the top left corner of the grey task bar.* 

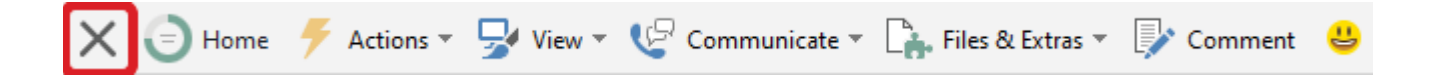